# ギャラリー **13**

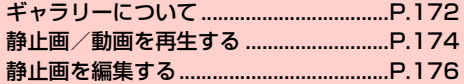

# **ギャラリーについて**

ギャラリーでは、本機で撮影した静止画/動画、ダウンロードした データなどを再生できます。また、静止画の編集や、静止画/動画の 共有ができます。

- ・ ギャラリーでは、microSD カードまたは内部 SD カードに保存し ているデータを再生します。 microSDカードの取り付けかたは、「microSDカードの取り付け かた/取り外しかた| (■ P.35) をご参照ください。
- ・ 本機で対応しているファイルの形式は次のとおりです。ただし、 ファイルによっては利用できない場合があります。

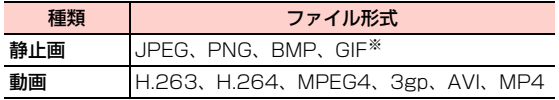

※:GIFアニメーションには未対応です。

**13**

# **ギャラリーを開く**

ホーム画面で ポー 「ギャラリー」 アルバム一覧画面が表示されます。

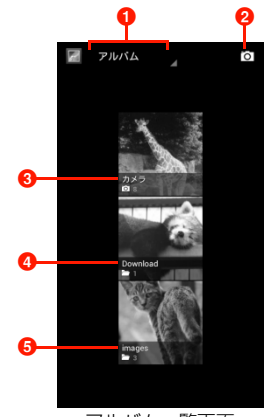

アルバム一覧画面

■ タップすると、選択したテーマでフォルダ分けします。

- 2 カメラを起動します。
- 6「カメラ」フォルダには、本機で撮影した静止画/動画が 保存されています。
- d「Download」フォルダには、本機でダウンロードした データが保存されています。
- **❺「images」フォルダには、Bluetooth®で受信したデー** タが保存されています。

#### ■お知らせ

・ 保存されているデータの種類によって、アルバム一覧画面で表示さ れるフォルダやフォルダ名は異なります。

## アルバム一覧画面のメニュー

アルバム一覧画面で目をタップすると、次のメニューが表示されま す。

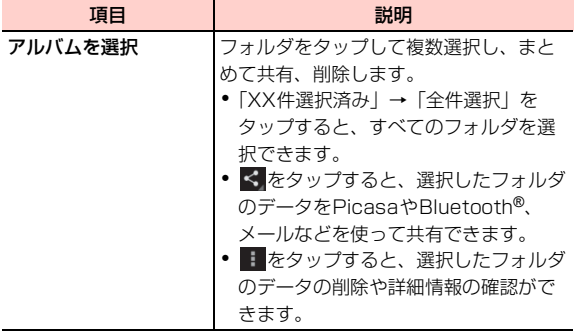

#### ■お知らせ

- ・ アルバム一覧画面で1つずつフォルダをロングタッチしても、複数選 択できます。
- ・ フォルダ内に保存されているデータの種類によっては、共有に使用 するアプリケーションが一部、表示されないことがあります。

# **静止画/動画を再生する**

1 アルバム一覧画面で再生するフォルダをタップ

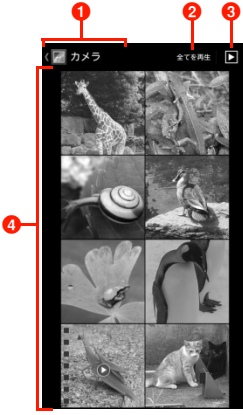

サムネイル画面

- 1 現在のフォルダの階層を表示します。上の階層が左側に 表示され、タップして表示することができます。
- 2 タップすると、選択した回数でフォルダ内の動画を再生 します。
- 6 フォルダ内の画像をスライドショーで表示します。
- 4 静止画/動画がサムネイルで表示されます。サムネイル をタップすると再生できます。左/右にスライドする と、画面をスクロールできます。

## 2 静止画/動画をタップ

画面にアイコンが表示され、次の操作ができます。

#### ■ 静止画再生の場合

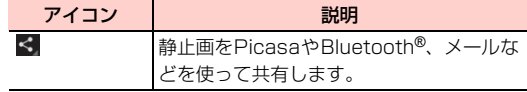

■ 動画再生の場合

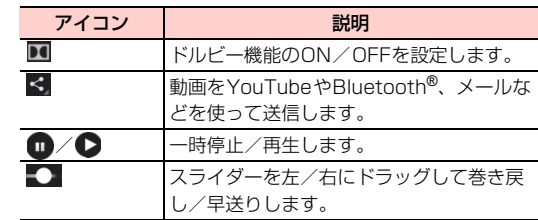

#### ■お知らせ

- ・ 画面のアイコンが非表示になった場合は、画面をタップすると再表 示できます。
- ・ 静止画再生の場合は、タッチパネルを使って次の操作ができます。
	- 左/右にスワイプ:前/後の静止画/動画を表示
	- ダブルタップ:拡大表示/縮小表示
	- ピンチイン/ピンチアウト:縮小表示/拡大表示

**174** ギャラリー

# サムネイル画面のメニュー

サムネイル画面でMをタップすると、次のメニューが表示されます。

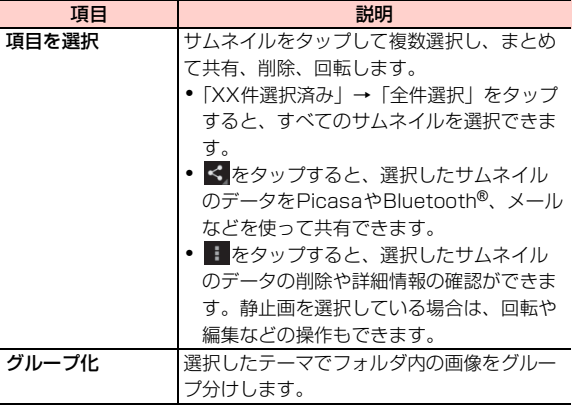

### 再生画面のメニュー

再生画面で国をタップすると、次のメニューが表示されます。 ・ 静止画/動画によって、表示される項目は異なります。

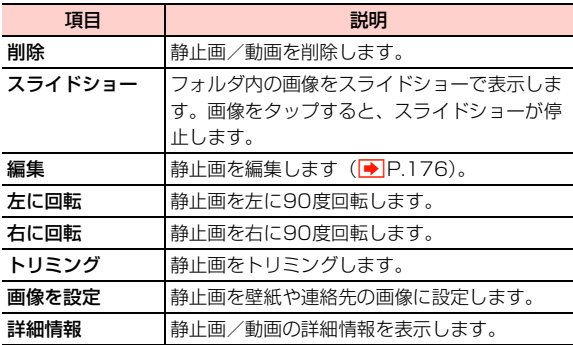

#### ■お知らせ

- ・ サムネイル画面で1つずつサムネイルをロングタッチしても、複数 選択できます。
- ・ 選択したサムネイルのデータの種類によっては、共有に使用するア プリケーションが一部、表示されないことがあります。

**13**

# **静止画を編集する**

▲ サムネイル画面で静止画をタップ

2 解除した編集内容を戻します。

4 表現手法を設定します。

2 国→「編集」

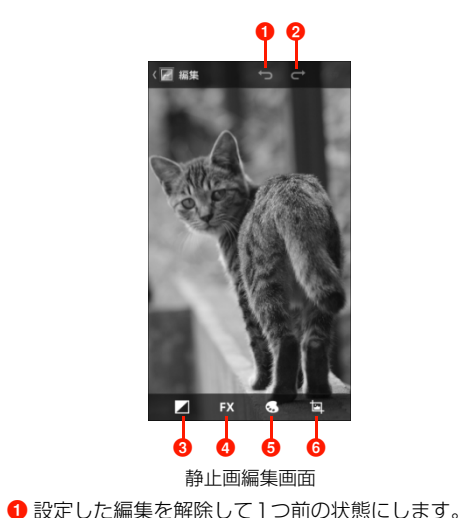

6 明るさ調整、ハイライト、シャドウを設定します。

6 色の効果を設定します。 6 トリミング、赤目処理、傾き調整、回転、反転、シャー プを設定します。

3 画像を編集

4 「保存」

#### **176** ギャラリー